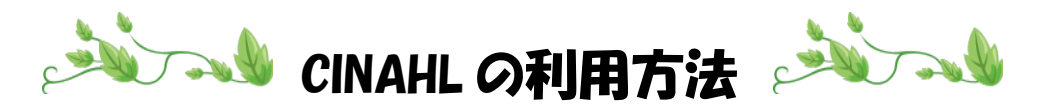

- 1. 【川崎市立看護短期大学図書館ホームページ】に移動
- 2.【データベース】をクリック

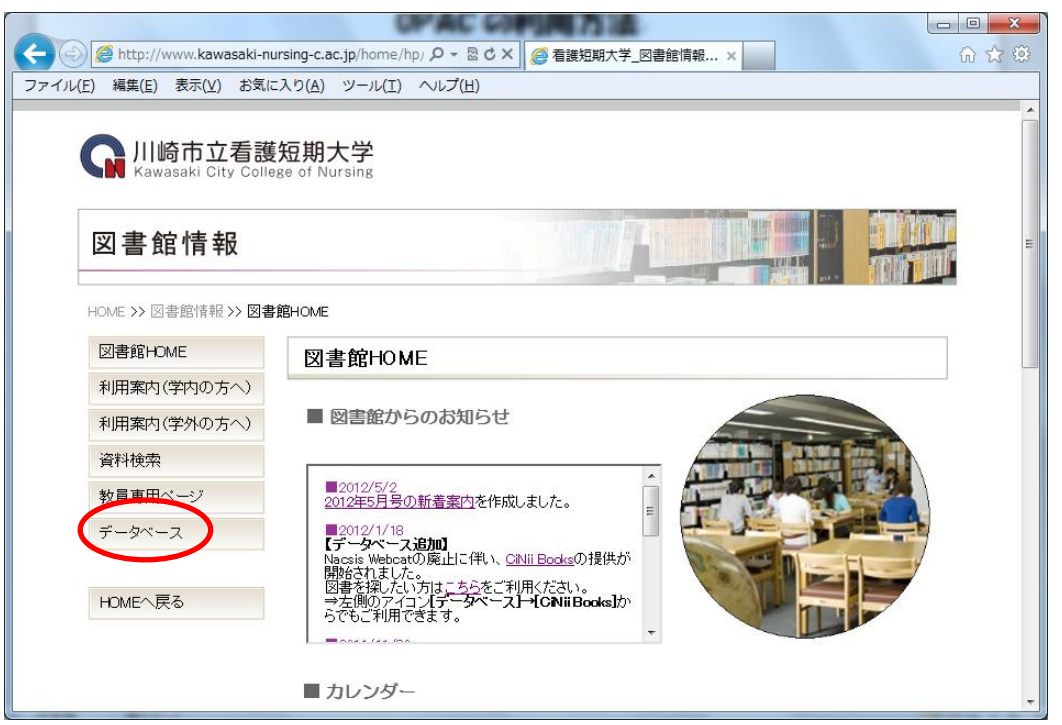

3.【CINAHL】をクリック

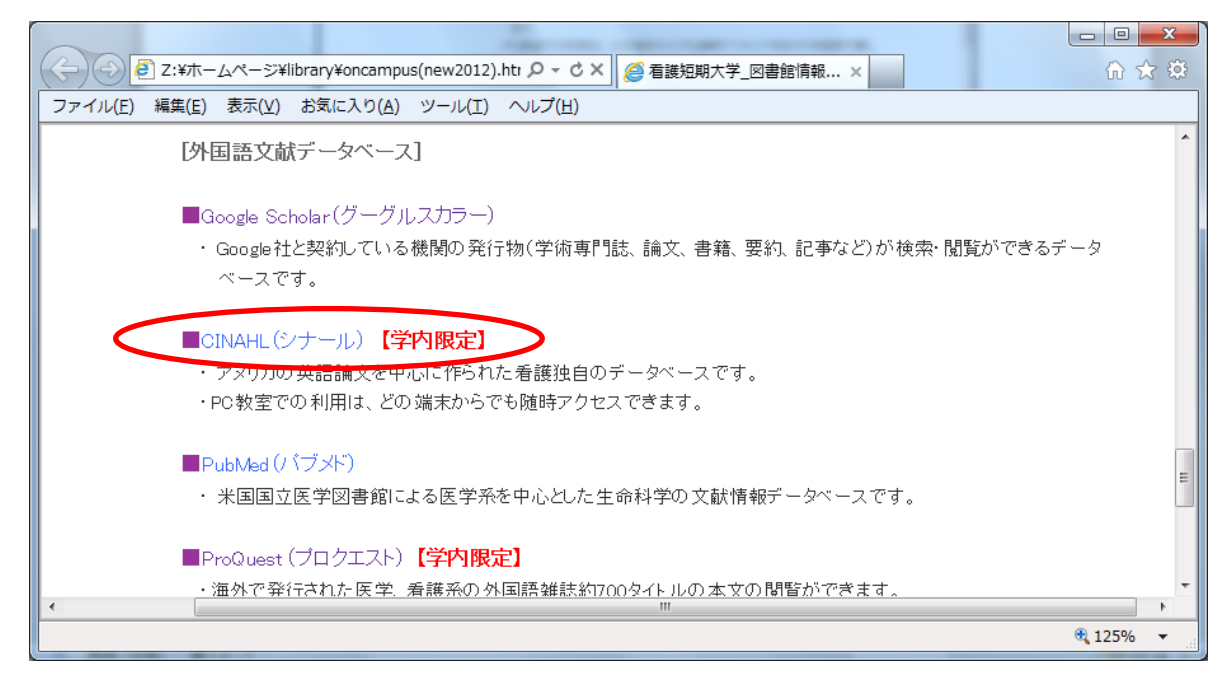

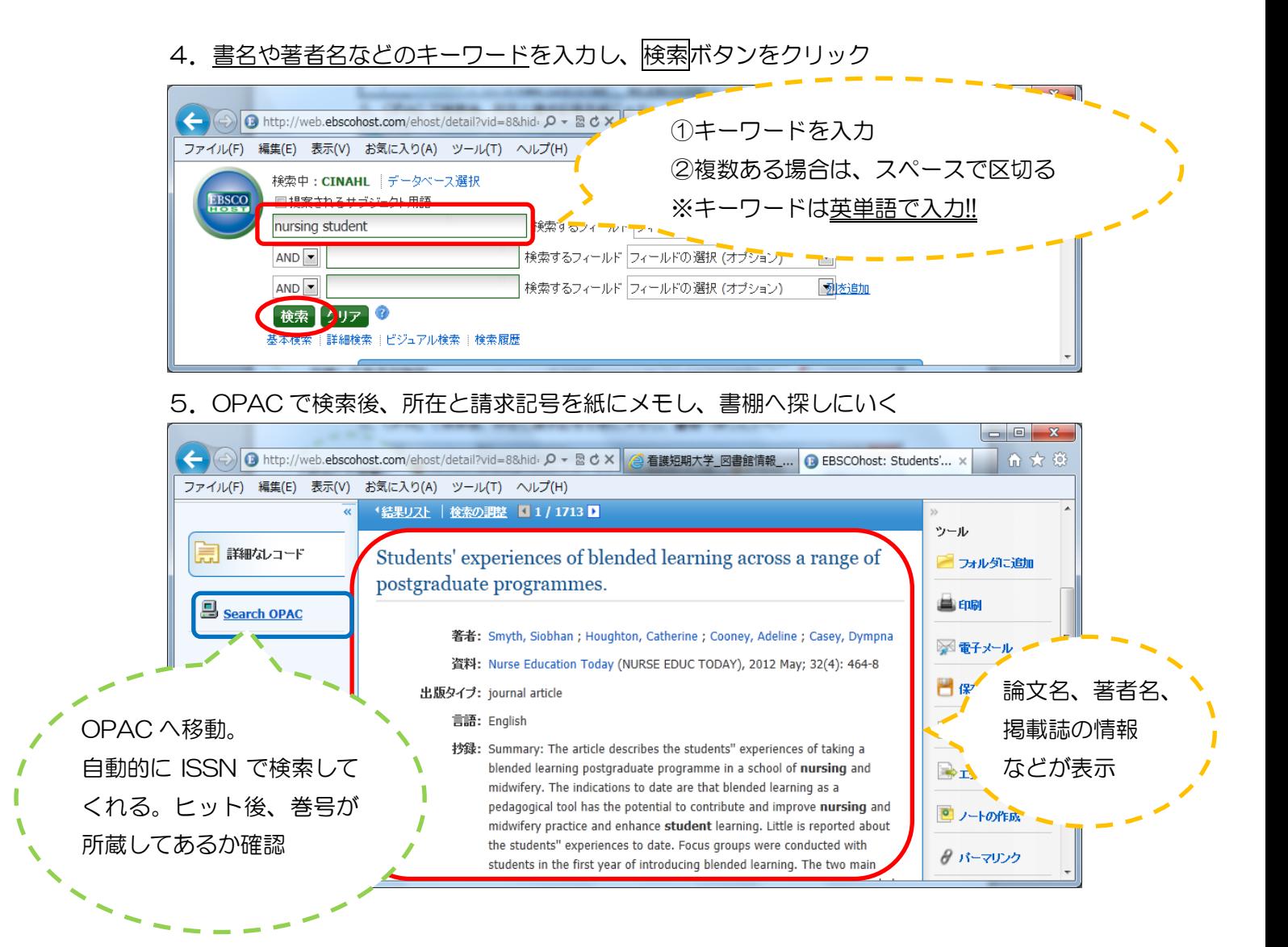

## 6. 検索後、必ず右上の川崎市立看護短期大学をクリックし、ログアウトをする

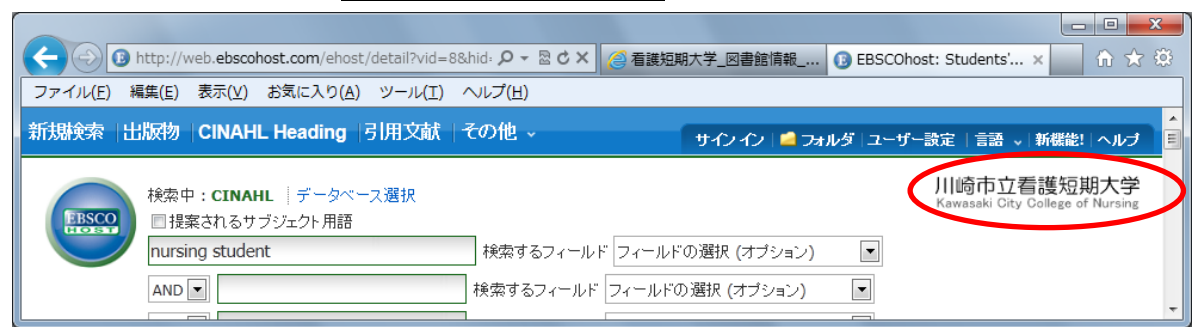

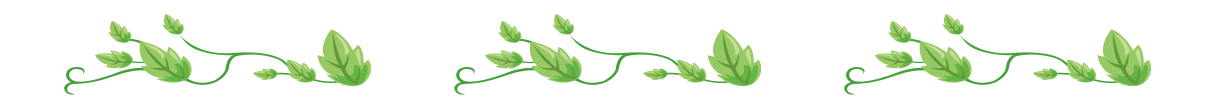